# **A Short Guide to the new Graduate Degree Course Search**

*To access the new DCE Course Search and Registration, please go to: <https://courses.dce.harvard.edu/>***.**

#### **We are excited to introduce you to our new for '22 Graduate Degree course search!**

Please review this document for step-by-step instructions on how to navigate this new tool.

#### **If you have any questions, we are here to help!**

Please send a message to your Academic Advisor via your Degree Candidate Portal (accessed via MyDCE) or a[t academic\\_advising@extension.harvard.edu.](mailto:academic_advising@extension.harvard.edu)

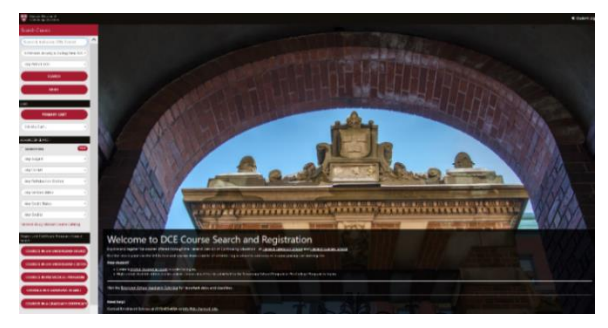

*Figure A: DCE Course Search and Registration Home Page*

# **Step 1: Search for Graduate Degree Classes**

From the **Search Classes** menu, scroll down to the **Degree and Certificate Programs Course Search** section (located towards the bottom left of the page), and select **Courses in a Graduate Degree.**

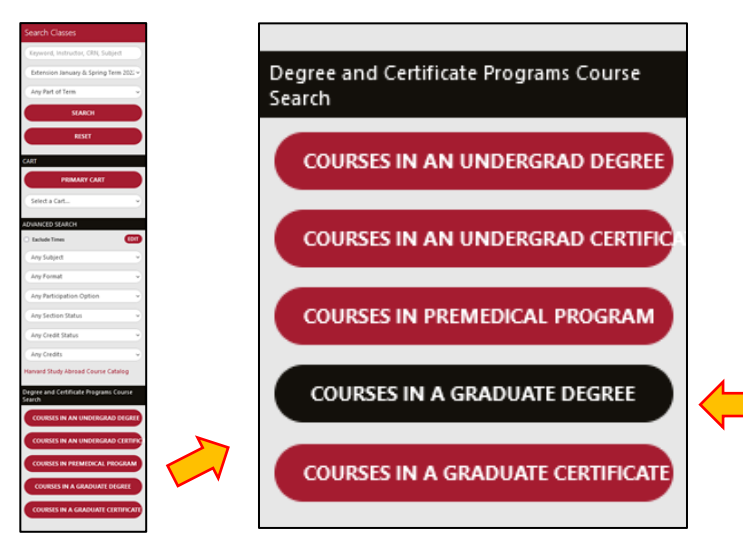

*Figure B: Search Classes Panel*

#### **Advising Tips:**

- We recognize there are many ways you can search for your classes in the new course catalog.
- The **Courses in a Graduate Degree** search is the **only** way to know a course counts towards your degree program.
- Make sure you are viewing your Academic Progress Report (found in your Degree Candidate Portal) while viewing the course search and choosing courses.

### **Step 2: Select your Graduate Degree Program**

Follow the steps below to select your degree concentration.

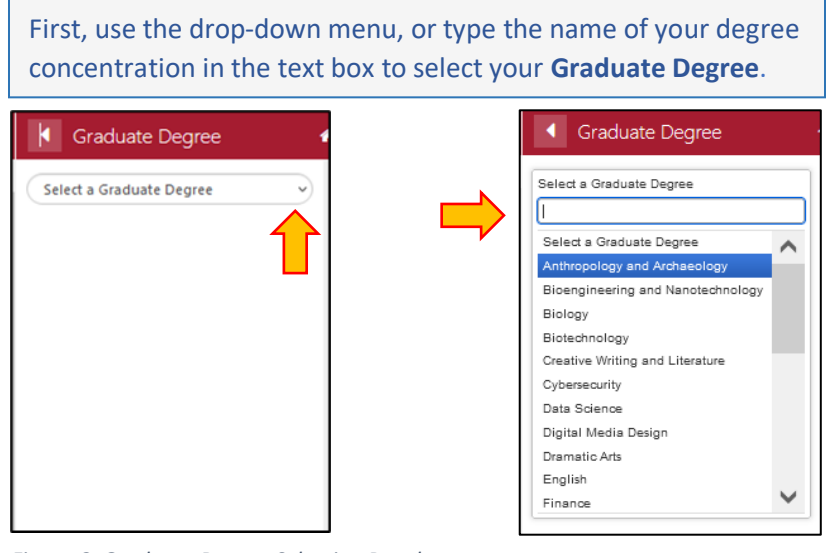

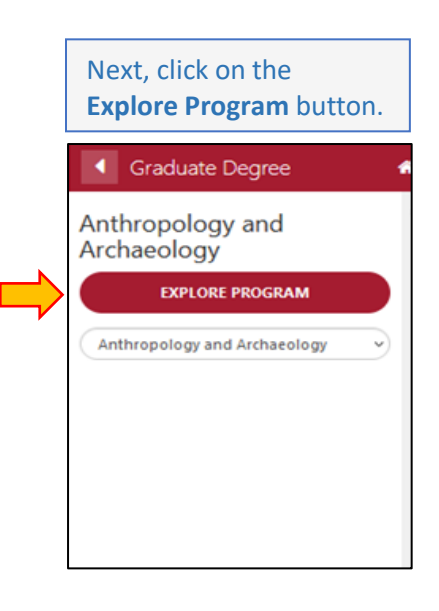

*Figure C: Graduate Degree Selection Panel*

# **Step 3: Explore the courses applicable to your degree program**

After you have clicked on the **Explore Program** button (see previous step), a new panel with more detailed **Program Information** will appear that will allow you to select courses applicable to your degree concentration.

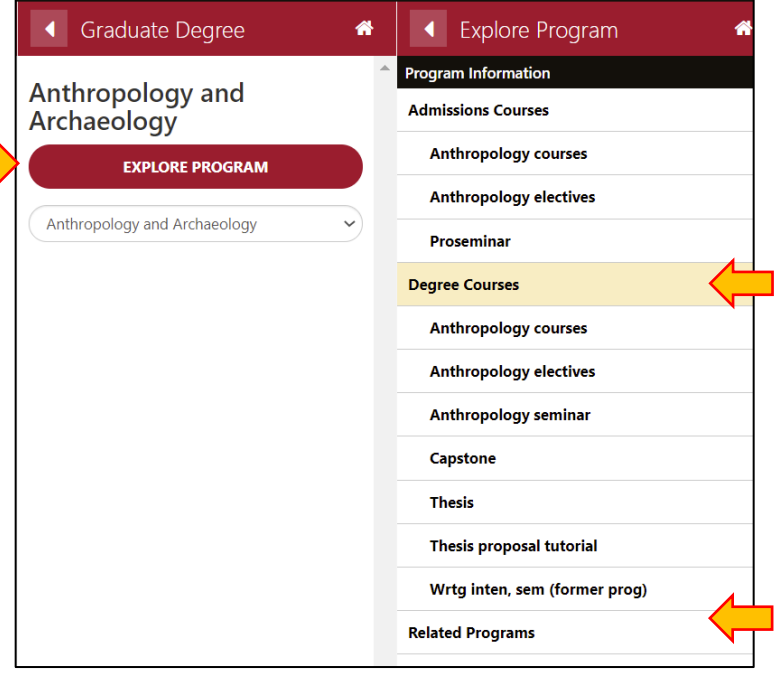

Select **Degree Courses** to view all courses that may count towards your degree. To view only courses that fulfill specific degree requirements:

- Click on the specific degree requirement heading (i.e. Anthropology courses, Capstone, Thesis)
- Courses may appear under multiple headings, so be sure to verify it fulfills your remaining degree requirements.
- Please note these headings correspond to the ones that are listed on your Academic Progress Report.

Select **Related Programs** link to see the Graduate Certificates that relate to your degree program.

*Figure D: Explore Program Panel*

## **Step 4: Select courses**

Once you have clicked a degree requirement heading a list of applicable courses will appear.

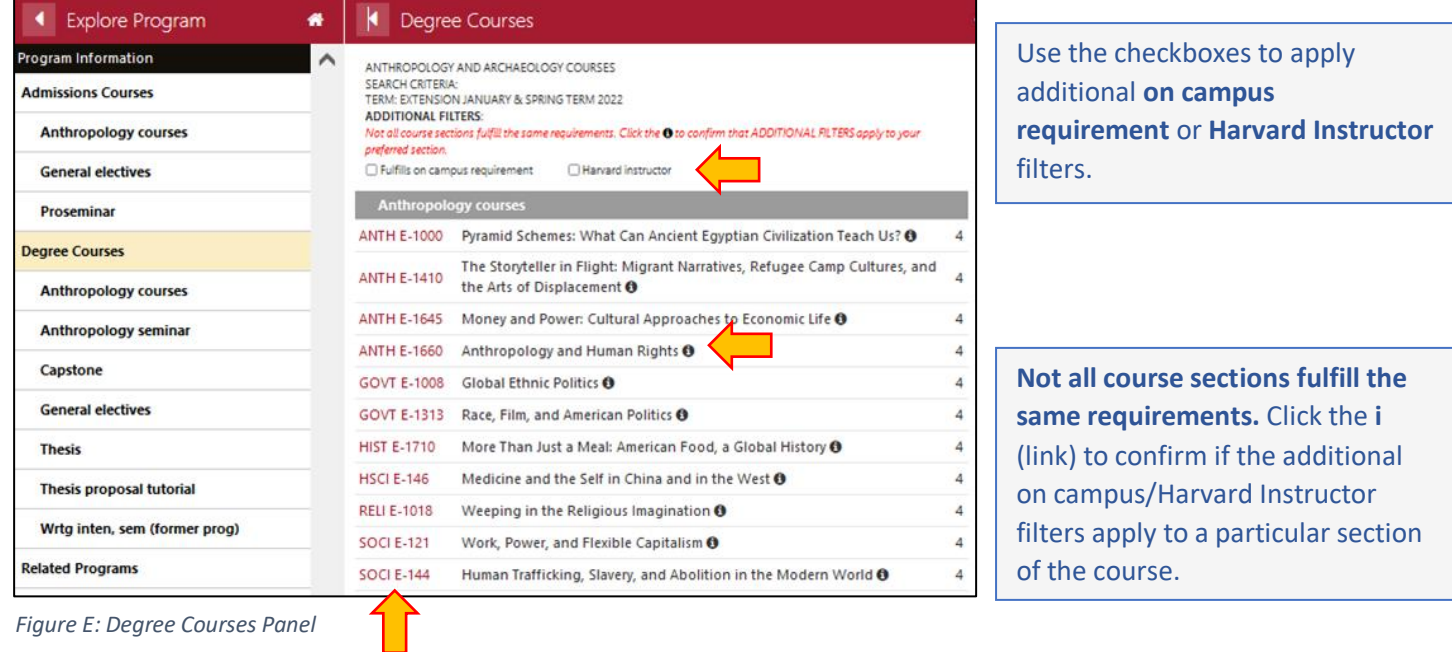

Select the **course number** (link) to view more information about individual courses

### **Step 5: View specific course information/Add a course to your registration cart**

After you have selected a course, another panel will open that includes course information.

**Coming Soon!** At the very bottom of this panel there will be **Add to Cart** link where you can register for the course.

### **Sample Course Description**

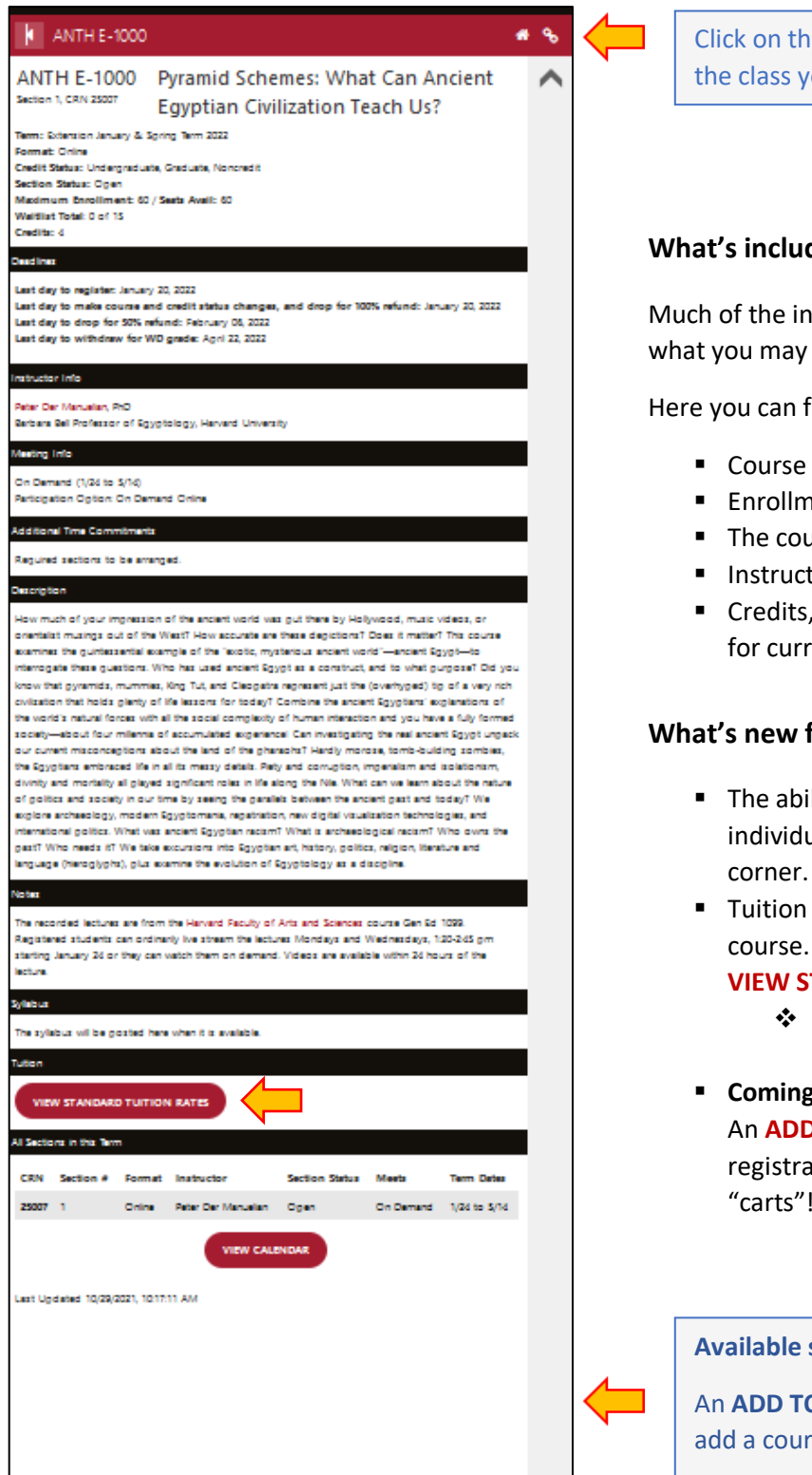

Click on the **link icon** to copy the link to the class you are viewing information for!

#### **What's included in the Course Information page?**

Much of the information about each course is very similar to what you may have seen in the old course catalog.

Here you can find key course information including:

- Course description and syllabus (when available)
- Enrollment and waitlist availability
- The course format, schedule, and available sections
- Instructor information (link to a bio)
- Credits, Credit Status, and Tuition costs (includes link for current fees)

#### **What's new for '22?**

- The ability to save a copy/paste a direct link for individual classes using the link icon in the upper right corner.
- Tuition costs are now listed per credit hour vs. per course. For more details, click on the
	- **VIEW STANDARD TUITION RATES** button.
		- ❖ See individual course details for credits and credit status information.
- **Coming Soon (week of November 1)** An **ADD TO CART** button that allows for easy course registration. Click on this button to add a class to your "carts"!

#### **Available soon!**

An **ADD TO CART** button where you can add a course to your registration 'cart'!